## **HƯỚNG DẪN ĐĂNG KÝ TÀI KHOẢN NỘP HỒ SƠ TUYỂN SINH TRỰC TUYẾN**

**Bước 1: Truy cập Website<https://binhduong.tsdc.vnedu.vn/>**

## **Bước 2: Nhấn nút Đăng ký và điền đầy đủ thông tin đăng ký**

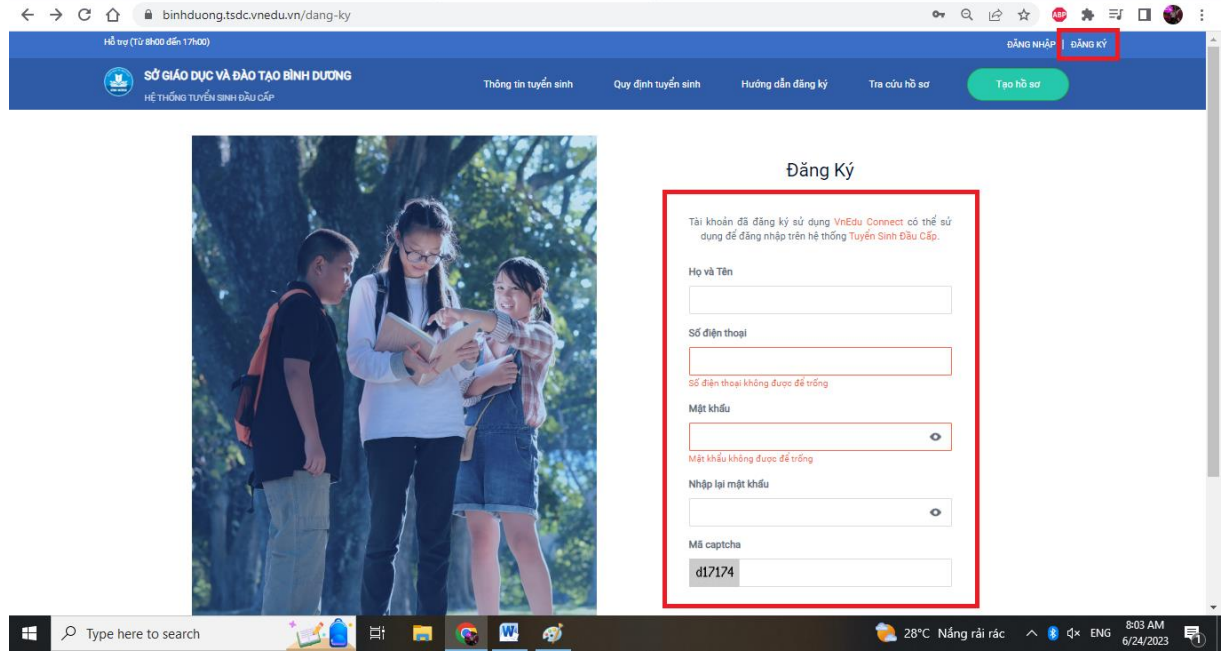

Bước 3: Nhận mã xác nhận theo hướng dẫn (nếu có) và nhập mã xác nhận.

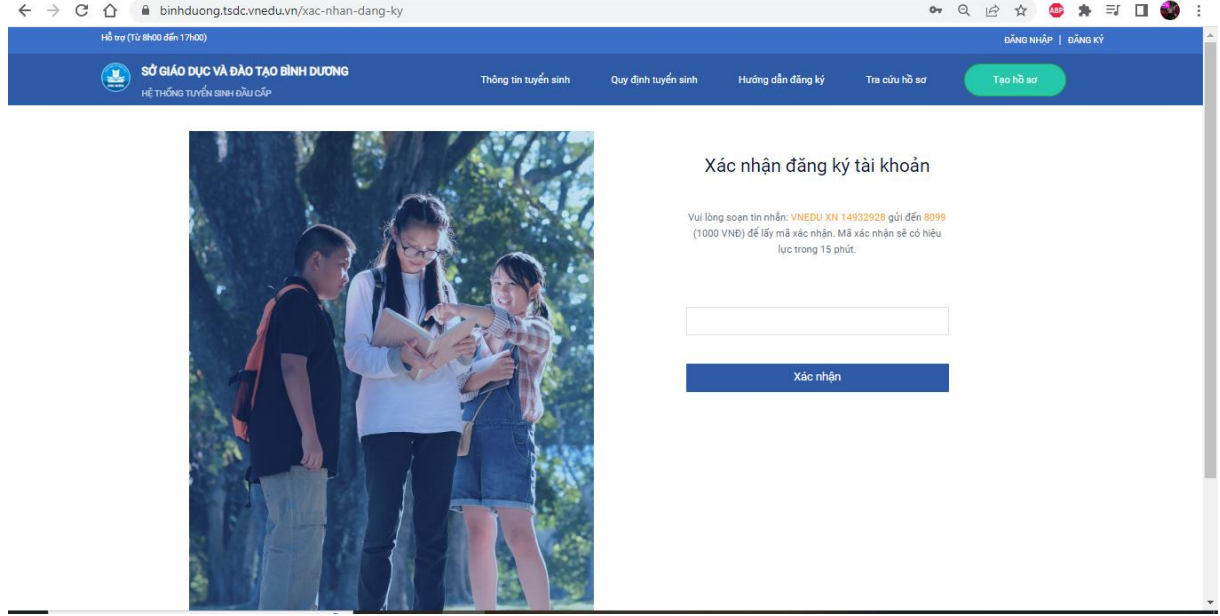